## **Canvas: Enable Respondus Lockdown Browser for a Quiz**

Respondus LockDown Browser is a custom browser which ensures a student's desktop can only access a Canvas Quiz. Respondus LockDown Browser is both Windows and Macintosh compatible.

When enabled for a quiz, the student receives a prompt to download the Respondus LockDown Browser application and install it before they can access the quiz. When the student begins taking the quiz, the student is locked into the quiz until it is submitted for grading.

Respondus LockDown Browser prevents the student from:

- Opening additional browser windows
- Using other browsers
- Accessing other websites
- Opening additional applications or files
- Using a printer

**Note:** We strongly recommend that instructors inform students to use an Ethernet (wired) Internet connection while taking an exam in Respondus Lockdown Browser. They are more likely to run into problems due to dropped/interrupted WiFi connections than when using a wired connection. If they do lose their Internet connection during the exam, it will lock up the browser and not allow them to save answers, move on to other questions, submit or exit the exam.

We also recommend that instructors have a practice quiz so that students can be sure that there won't be any issues with Respondus LockDown Browser during a graded exam.

## Adding Respondus LockDown Browser to Course Navigation

- 1. Go to the **Course menu** and click **Settings** at the bottom**.**
- 2. Click the **Navigation tab**.
- 3. In the listing at the bottom of the screen, find **LockDown Browser** and click the Edit Course Navigation (three dots) icon.
- 4. Select **Enable**. Respondus LockDown Browser moves to the upper listing.
- 5. Drag LockDown Browser to where you want it to appear in the Course Navigation.
- 6. Scroll down to click **Save** button. The **LockDown Browser** course menu will appear in the course menu list.

## Selecting the quizzes to use Respondus LockDown Browser

1. Go to **Course menu** and click **LockDown Browser**.

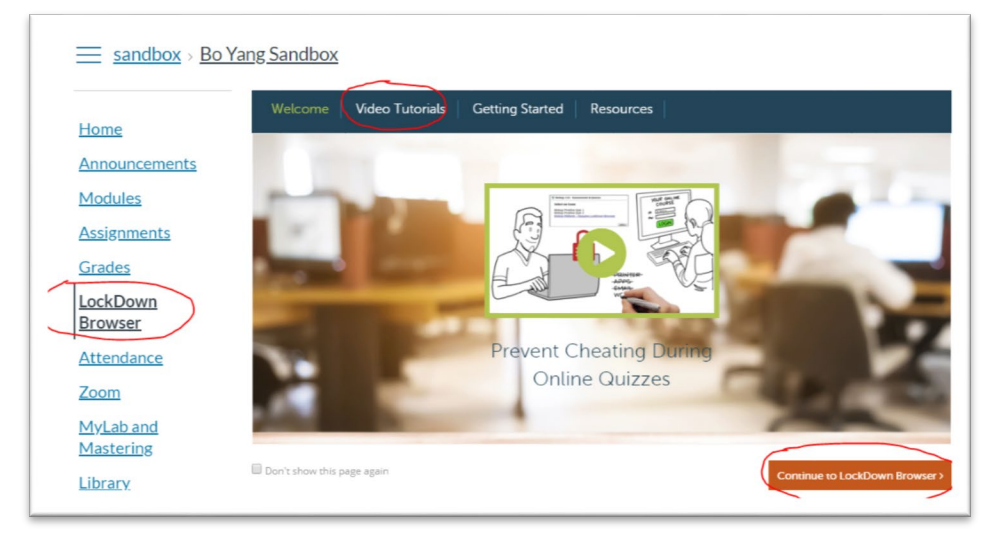

2. Find the quiz in the listing and click the icon to the left of the quiz name.

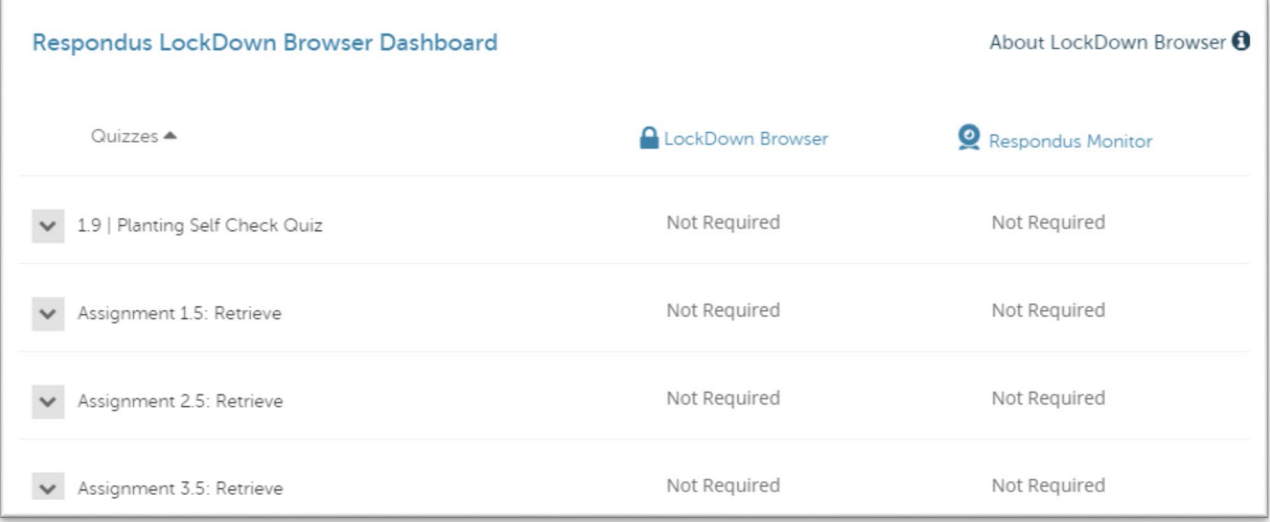

3. Select **Down arrow icon** next to the quiz name, and click **Settings** 

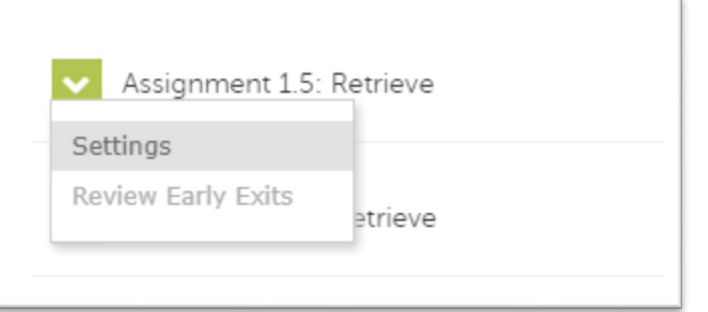

4. Select **Require Respondus LockDown Browser** for this exam. Optionally you may create an access code that students must enter to start the quiz. LockDown Browser will prompt students to enter the instructor-provided code before proceeding with the quiz.

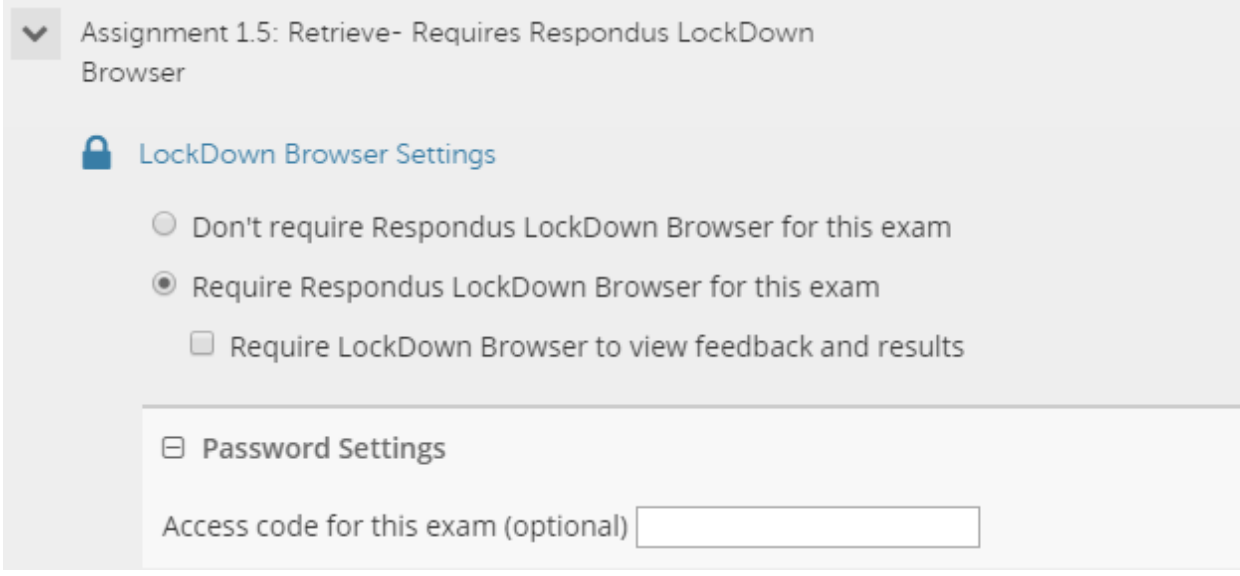

5. **IMPORTANT**: Uncheck "Require LockDown Browser to view feedback and results." *Canvas will not allow students to view their results "Immediately after completing the quiz" with this setting selected.*

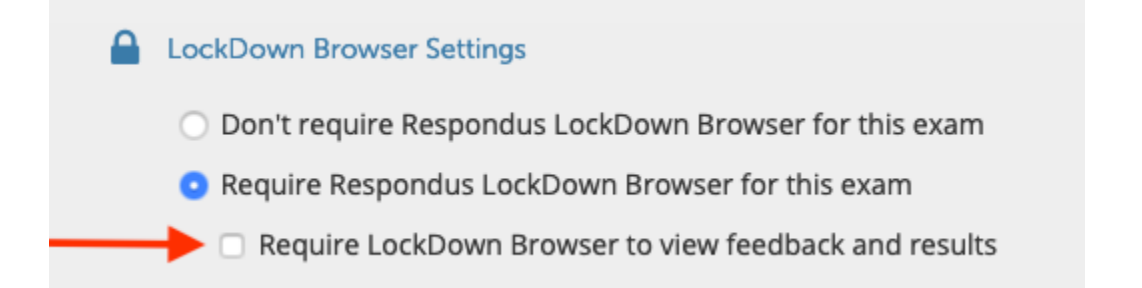

## 6. Several Advanced Settings are available:

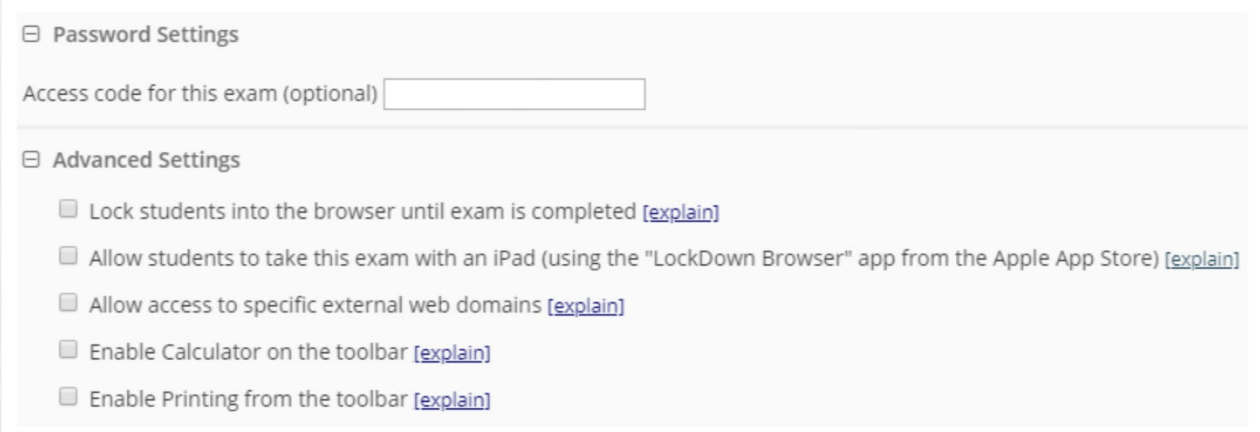

- The first setting will prevent students from exiting the browser until the exam is completed. This is sometimes used in testing centers where a proctor can enter a password to exit an exam early. ›
- The second setting will allow students to take the exam with an iPad, using the free LockDown Browser app.
- The third setting will allow students to access a list of specified web domains during the test.
- The fourth and fifth settings allow instructors to provide students with a calculator or print function in the LockDown Browser toolbar.
- For additional information, select the [explain] link that follows each setting
- 7. Click Save and close. The LockDown Browser column will now show **Required** for the quiz.

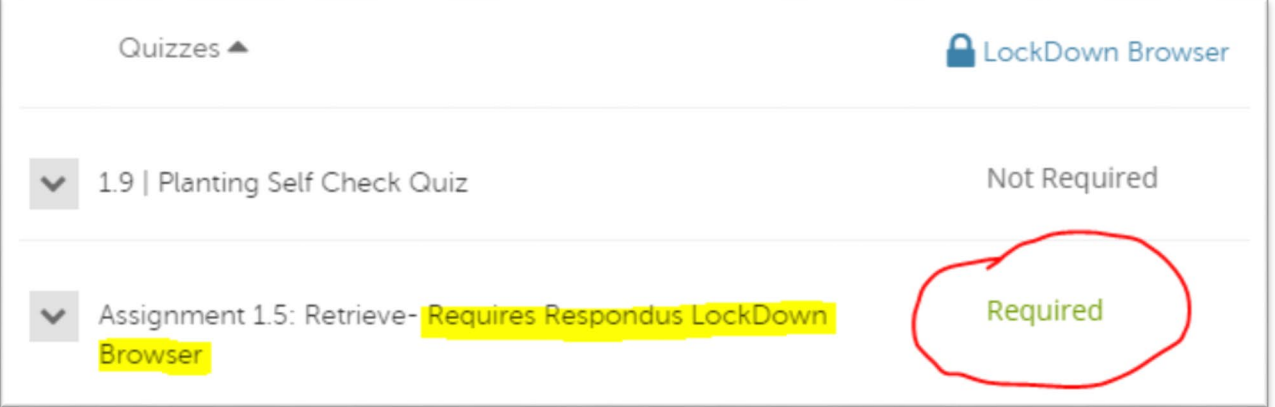